# *Portal SRG*

# *Instrukcja korzystania z Portalu SRG*

Opracowano w Departamencie Informatyki Bankowego Funduszu Gwarancyjnego

*Lipiec 2024*

# **Spis treści:**

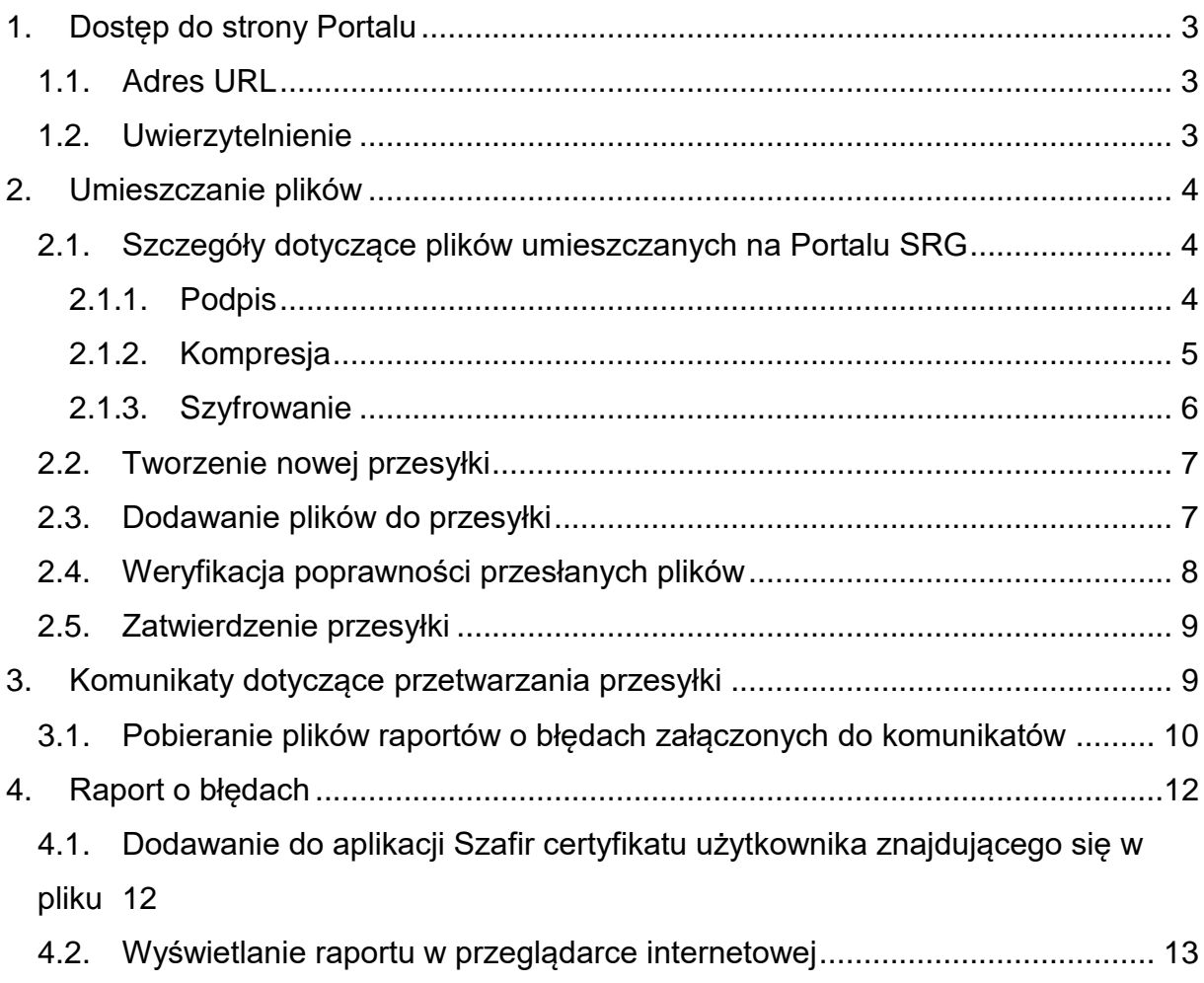

# <span id="page-2-0"></span>**1. Dostęp do strony Portalu**

## <span id="page-2-1"></span>*1.1. Adres URL*

Serwer *Portalu SRG* znajduje się pod adresem URL: [https://srg.bfg.pl](https://srg.bfg.pl/) i jest elementem składowym Systemu Realizacji Gwarancji Bankowego Funduszu Gwarancyjnego.

## <span id="page-2-2"></span>*1.2. Uwierzytelnienie*

Do *Portalu SRG* dostęp mają jedynie osoby wcześniej zgłoszone do Bankowego Funduszu Gwarancyjnego przez wypełnienie Załącznika nr 1 do Szczegółowych informacji dotyczących przekazywania do Bankowego Funduszu Gwarancyjnego danych zawartych w systemach wyliczania podmiotów objętych systemem gwarantowania, opublikowanych na stronie internetowej Bankowego Funduszu Gwarancyjnego. Tożsamość tych osób potwierdzana jest za pomocą certyfikatów do uwierzytelniania użytkowników w systemach teleinformatycznych wydanych przez kwalifikowanego dostawcę usług zaufania, w rozumieniu przepisów Rozporządzenia eIDAS.

Certyfikat ten należy zainstalować w zależności od używanej przeglądarki w osobistym magazynie użytkownika lub w przeglądarce internetowej.

Logowanie do systemu odbywa się na podstawie certyfikatu przedstawionego przez użytkownika na żądanie serwera *Portalu SRG*.

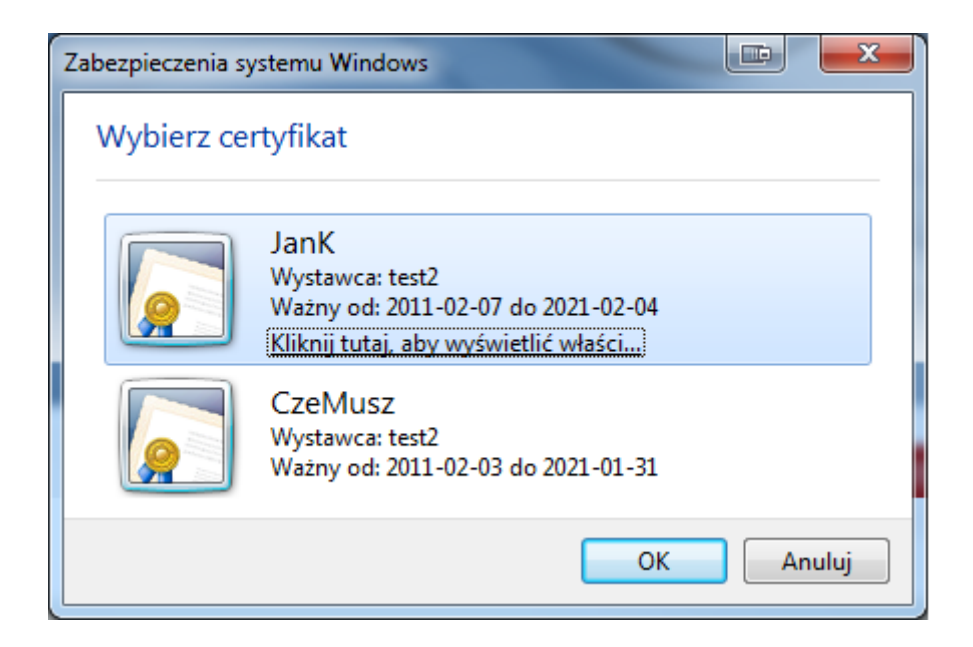

# <span id="page-3-0"></span>**2. Umieszczanie plików**

W celu przekazania plików do Bankowego Funduszu Gwarancyjnego należy utworzyć przesyłkę. Przesyłka jest kontenerem, który przechowuje pliki dotyczące pojedynczego przetwarzania. Panel służący do umieszczania plików w przesyłce otwiera się po uruchomieniu odnośnika *"*Przesyłanie*"*, który znajduje się w górnym menu strony.

#### <span id="page-3-1"></span>*2.1. Szczegóły dotyczące plików umieszczanych na Portalu SRG*

Plik XML zawierający dane powinien zostać kolejno:

- 1. Podpisany
- 2. Skompresowany
- <span id="page-3-2"></span>3. Zaszyfrowany

#### **2.1.1. Podpis**

Plik XML musi być opatrzony kwalifikowanym podpisem elektronicznym, w rozumieniu przepisów Rozporządzenia eIDAS, przez osoby uprawnione do reprezentowania Podmiotu, zgłoszone do Bankowego Funduszu Gwarancyjnego w Załączniku nr 2 do Szczegółowych informacji dotyczących przekazywania do Bankowego Funduszu Gwarancyjnego danych zawartych w systemach wyliczania podmiotów objętych systemem gwarantowania.

#### **Format podpisu: PKCS#7/CMS** (rozszerzenie **\*.sig**).

#### **Typ podpisu: typ zewnętrzny**.

W przypadku podpisywania pliku XML przy użyciu aplikacji Szafir, należy w niej **odznaczyć** opcję *'Zapisz podpisywane dane razem z podpisem'*.

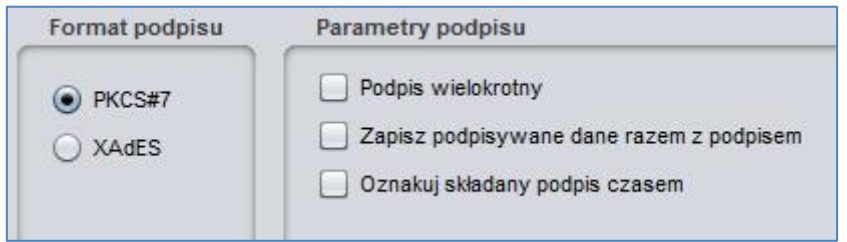

Ustawienia parametrów podpisu w aplikacji Szafir

#### **Uwagi**

Operację podpisywania pliku XML można wykonać przy użyciu aplikacji dostarczonej przez dostawcę kwalifikowanego certyfikatu podpisu elektronicznego. Na przykład, dla kwalifikowanych certyfikatów podpis elektronicznego otrzymanych z KIR-u można użyć najnowszej wersji aplikacji Szafir.

### **2.1.2. Kompresja**

<span id="page-4-0"></span>Plik XML zawierający dane oraz powstały po jego podpisaniu plik **\*.sig** powinny zostać skompresowane **w jednym archiwum**, bez katalogów. Format archiwum: **RAR** lub **ZIP**. Proces kompresji powinien być skonfigurowany tak, by w jego wyniku powstał jeden plik archiwum.

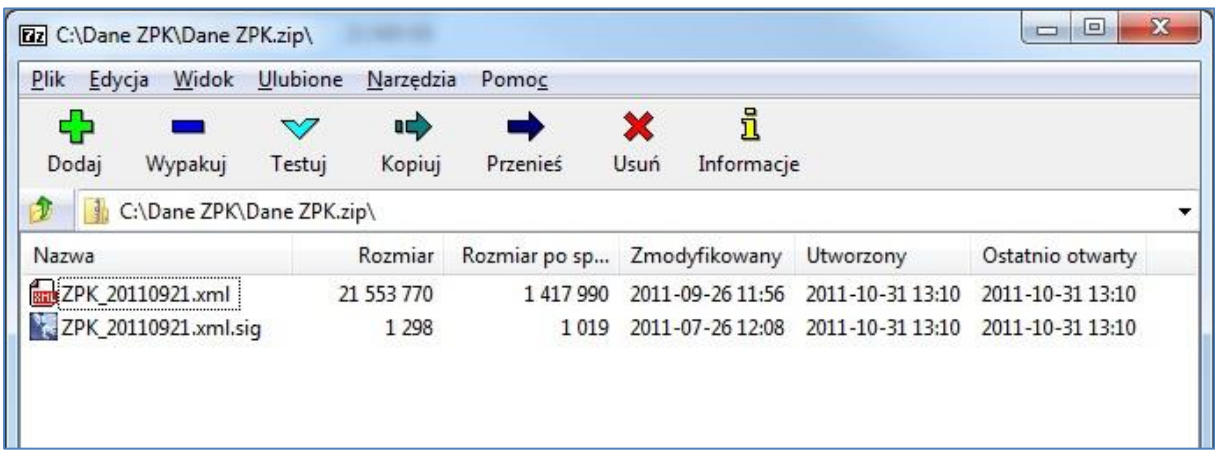

#### Zawartość pliku archiwum

Jeżeli objętość pliku archiwum przekroczy rozmiar **100 MB**, należy podczas kompresji użyć opcji dzielenia archiwum na części (nie większe niż **100MB).**

#### **Uwagi**

- 1. Plik archiwum powinien być jeden (dla dużych zbiorów danych jedno, wieloczęściowe archiwum; każda część nie większa niż **100 MB**).
- 2. Archiwum powinno zawierać tylko 2 pliki plik z danymi **XML** oraz plik podpisu **SIG.**
- 3. Archiwum nie może zawierać katalogów.
- 4. Pliki nie mogą być skompresowane wielokrotnie.

#### **2.1.3. Szyfrowanie**

<span id="page-5-0"></span>Plik archiwum (w przypadku archiwum wieloczęściowego – każdy z plików archiwum) musi zostać zaszyfrowany kluczem publicznym Bankowego Funduszu Gwarancyjnego, udostępnionym do pobrania ze strony internetowej [http://www.bfg.pl/.](http://www.bfg.pl/) Bankowy Fundusz Gwarancyjny nie udostępnia aplikacji do szyfrowania plików.

W przypadku używania do szyfrowania aplikacji Szafir, certyfikat należy dodać do zawartego w niej '**Magazynu certyfikatów i list CRL'**

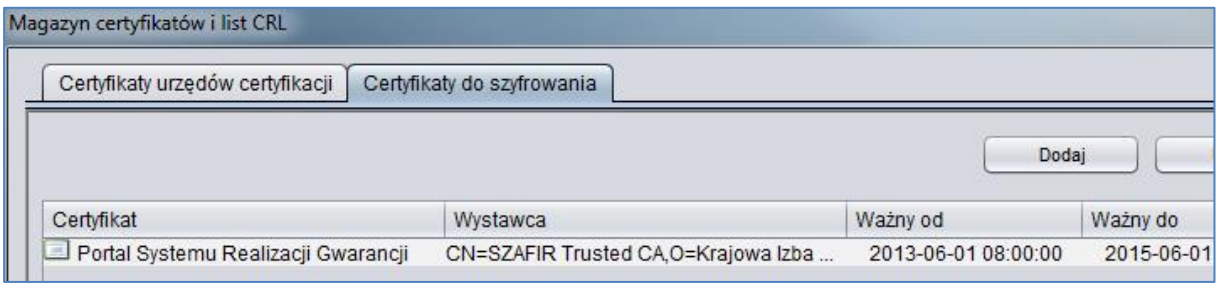

Dodawanie certyfikatu do szyfrowania w aplikacji Szafir

Podczas szyfrowania należy **odznaczyć** opcję kompresji.

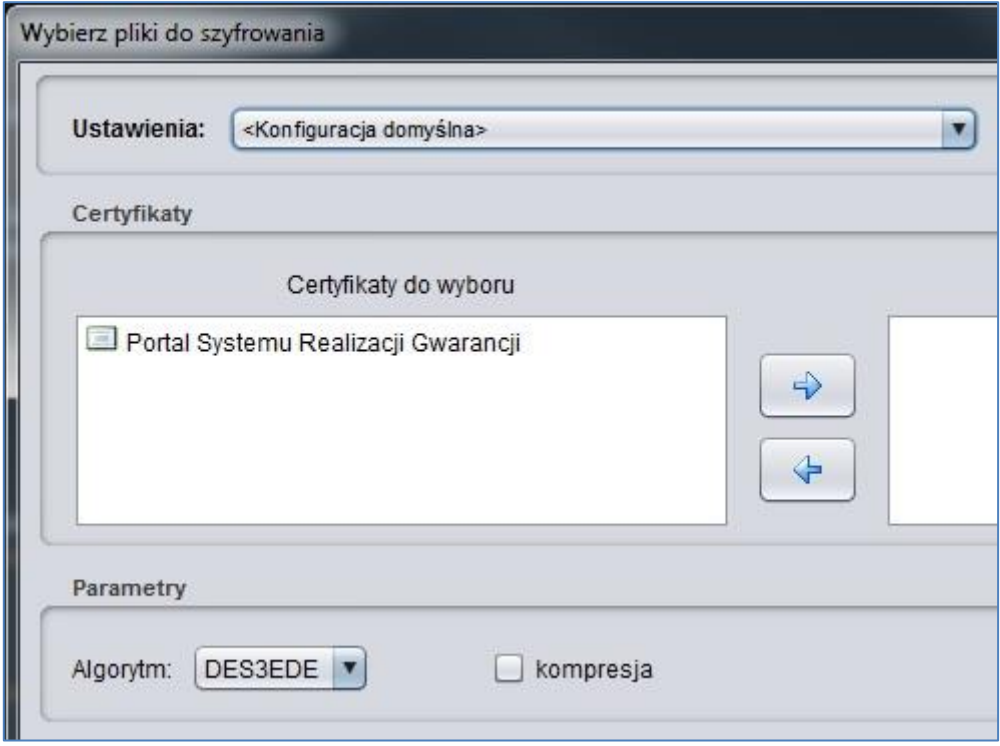

Opcje szyfrowania w aplikacji Szafir

#### **Uwagi**

Aplikacja Szafir udostępnia opcję szyfrowania od wersji **2.0 build 391**. Najnowszą wersję aplikacji Szafir można uzyskać, używając opcji aktualizacji lub kontaktując się z KIR-em.

#### <span id="page-6-0"></span>*2.2. Tworzenie nowej przesyłki*

Otworzenie formularza służącego do utworzenia nowej przesyłki odbywa się przez kliknięcie w ikonę **z** znajdującą się w menu po prawej stronie.

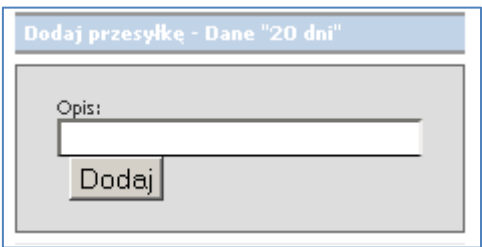

Pole "*Opis*" służy do dodania dowolnego opisu użytkownika.

Po kliknięciu przycisku "*Dodaj*" zostanie dodana nowa przesyłka, do której można załączyć pliki.

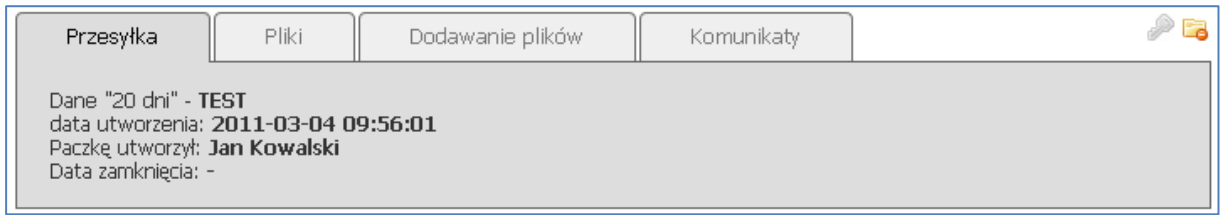

## <span id="page-6-1"></span>*2.3. Dodawanie plików do przesyłki*

W celu dodania plików do przesyłki należy kliknąć zakładkę "*Dodawanie plików*".

Następnie należy wskazać pliki, które mają zostać umieszczone na serwerze.

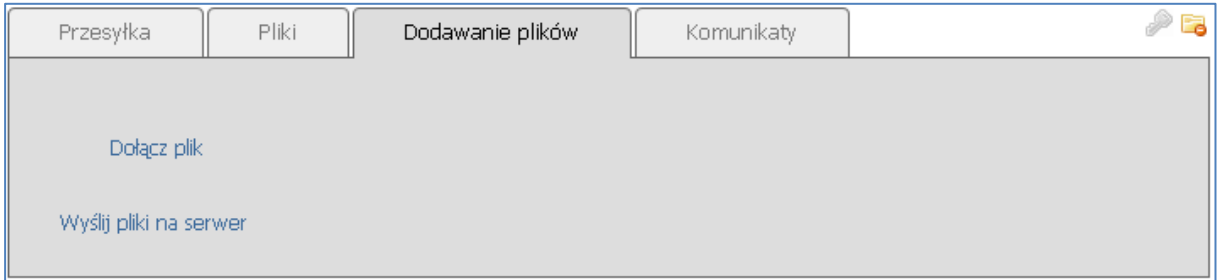

Odnośnik "*Dołącz plik*" służy do dodania formularza pozwalającego na wskazanie pliku, który ma zostać umieszczony na serwerze. Każde kliknięcie powoduje dodanie nowego pola formularza dla kolejnego pliku.

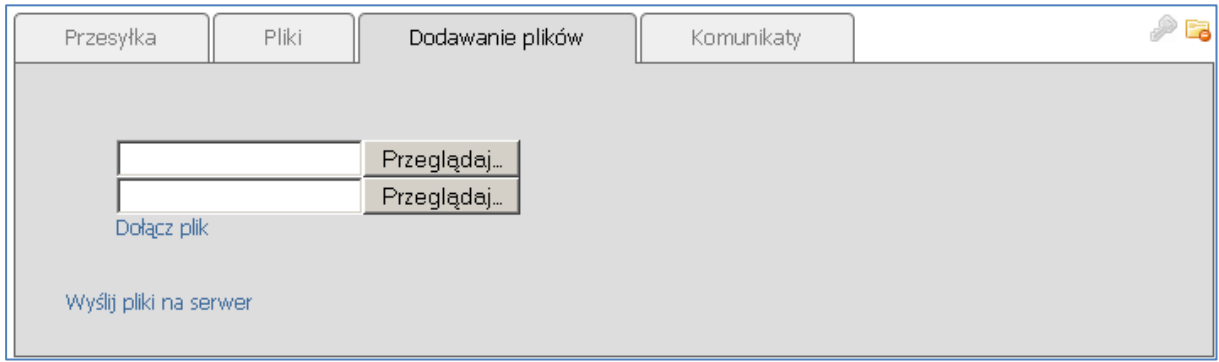

Odnośnik "*Wyślij pliki na serwer*" uruchamia wysyłanie plików.

## <span id="page-7-0"></span>*2.4. Weryfikacja poprawności przesłanych plików*

Po umieszczeniu plików na serwerze należy sprawdzić kompletność przesyłki (czy został dodany właściwy plik, a w przypadku archiwum wieloczęściowego, czy zostały dodane wszystkie części archiwum).

Po kliknięciu w zakładkę "*Pliki*" konkretnej przesyłki zostanie wyświetlona lista plików umieszczonych w tej przesyłce, jak np. na rysunku niżej.

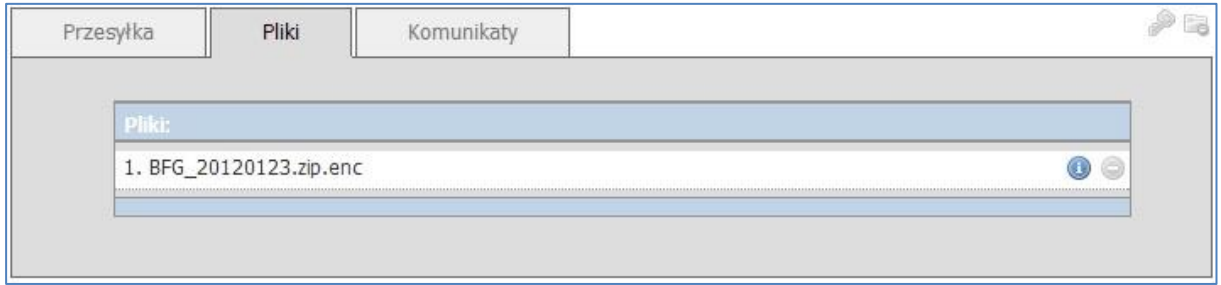

Po najechaniu kursorem myszy na ikonę wyświetlą się szczegóły dotyczące konkretnego pliku:

Jeśli jakiś plik został niepotrzebnie lub niepoprawnie przesłany, należy go usunąć klikając w ikonę  $\bullet$ 

Jeśli brakuje jakiegoś pliku należy przejść do zakładki "Dodawanie plików" zamieścić brakujące pliki (*patrz punkt [2.3](#page-6-1)*).

#### <span id="page-8-0"></span>*2.5. Zatwierdzenie przesyłki*

Po stwierdzeniu kompletności przesyłki należy zatwierdzić jej zawartość w celu przetworzenia przez *System SRG*. Zatwierdzenie przesyłki odbywa się poprzez kliknięcie ikony znajdującej się w prawym górnym rogu wiersza dotyczącego danej przesyłki.

*UWAGA: Po zatwierdzeniu przesyłki nie można jej usunąć oraz modyfikować jej zawartości.*

## <span id="page-8-1"></span>**3. Komunikaty dotyczące przetwarzania przesyłki**

W celu odczytania komunikatów dotyczących konkretnej przesyłki należy przejść do zakładki "*Komunikaty*".

Aby odświeżyć listę komunikatów należy wybrać ponownie w zakładkę "*Komunikaty*".

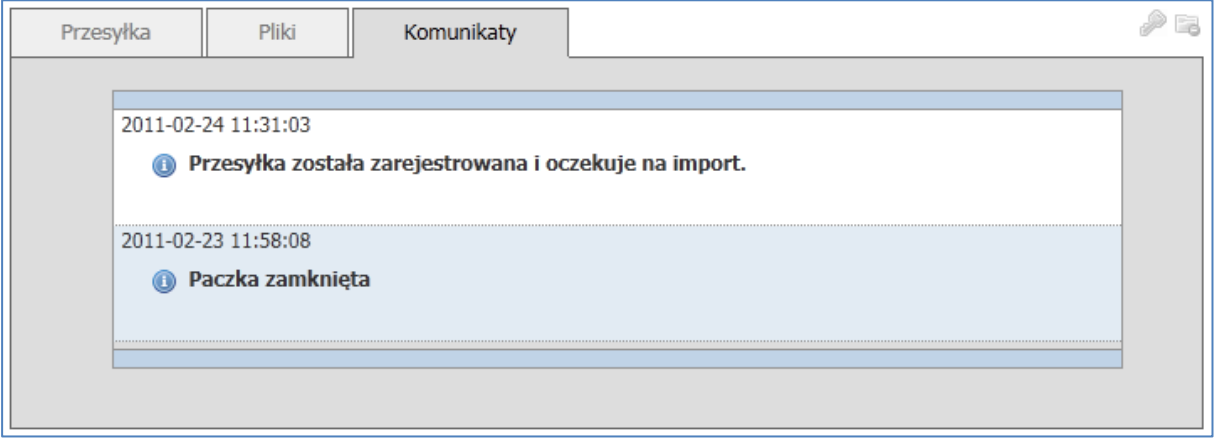

Komunikaty o treści, jak na przedstawionym wyżej rysunku, świadczą, że przesyłka została prawidłowo przygotowana i przyjęta przez BFG.

Wykaz wszystkich komunikatów związanych z przetwarzaniem przesyłki wraz ze szczegółowymi wyjaśnieniami dotyczącymi każdego komunikatu przedstawiony jest na stronie głównej Portalu SRG, w panelu, który otwiera się po uruchomieniu odnośnika *"*FAQ*" (Najczęściej zadawane pytania)* znajdującego się w górnym menu strony.

# <span id="page-9-0"></span>*3.1. Pobieranie plików raportów o błędach załączonych do komunikatów*

Jeśli do komunikatu został dołączony plik raportu o błędach *(raport z przetwarzania przesyłki)*, w celu jego pobrania należy kliknąć odnośnik "*Zamów pliki do pobrania*". Po kliknięciu na tym zostanie wykonany proces przygotowania pliku do pobrania.

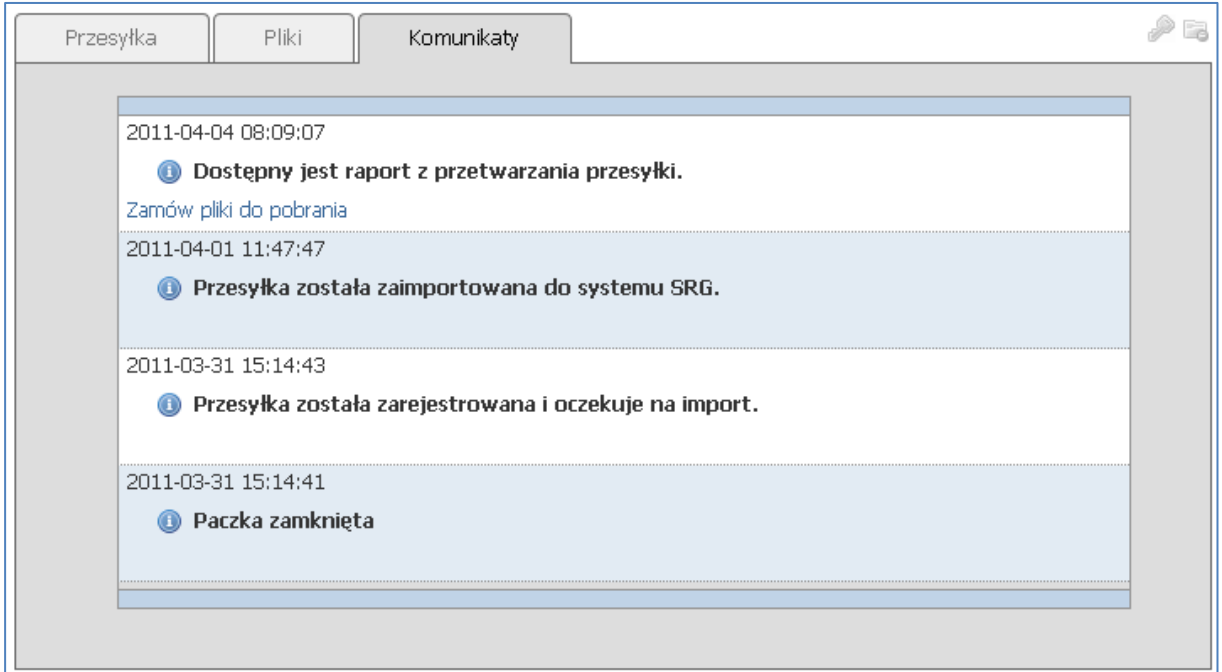

Przygotowanie plików do pobrania trwa około dwóch minut. Po upływie tego czasu należy odświeżyć zakładkę "*Komunikaty*".

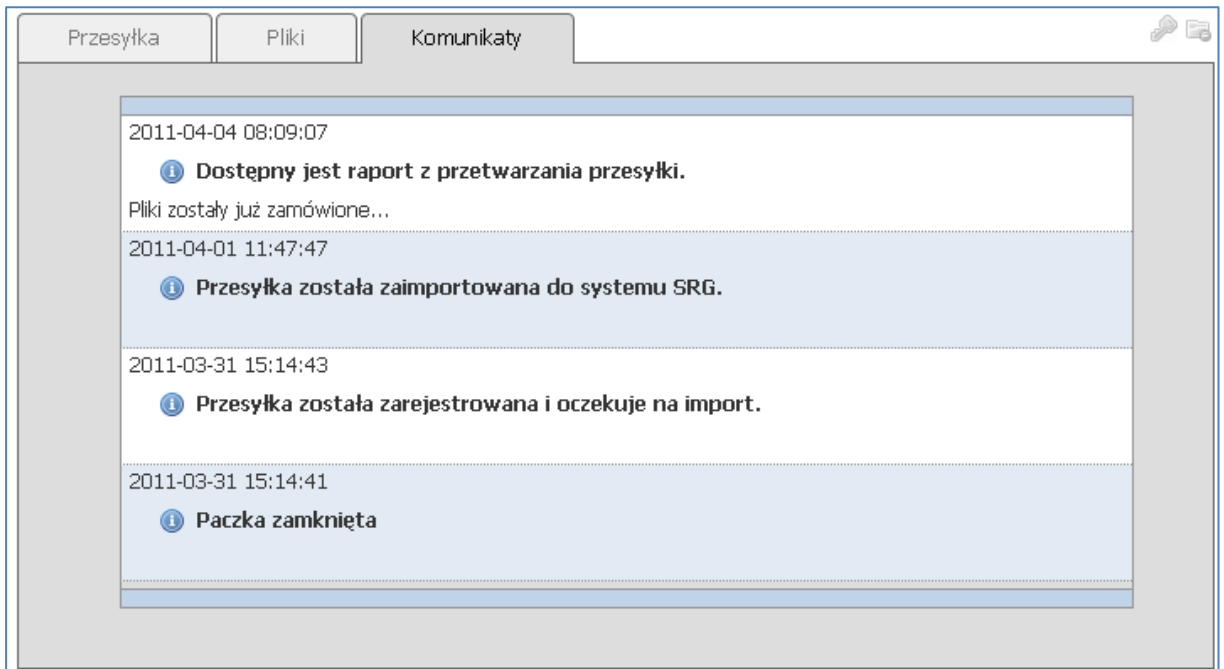

Gotowość plików do pobrania można ustalić po pojawieniu się odnośnika z nazwą pliku gotowego do pobrania. Aby pobrać plik należy kliknąć na jego nazwę.

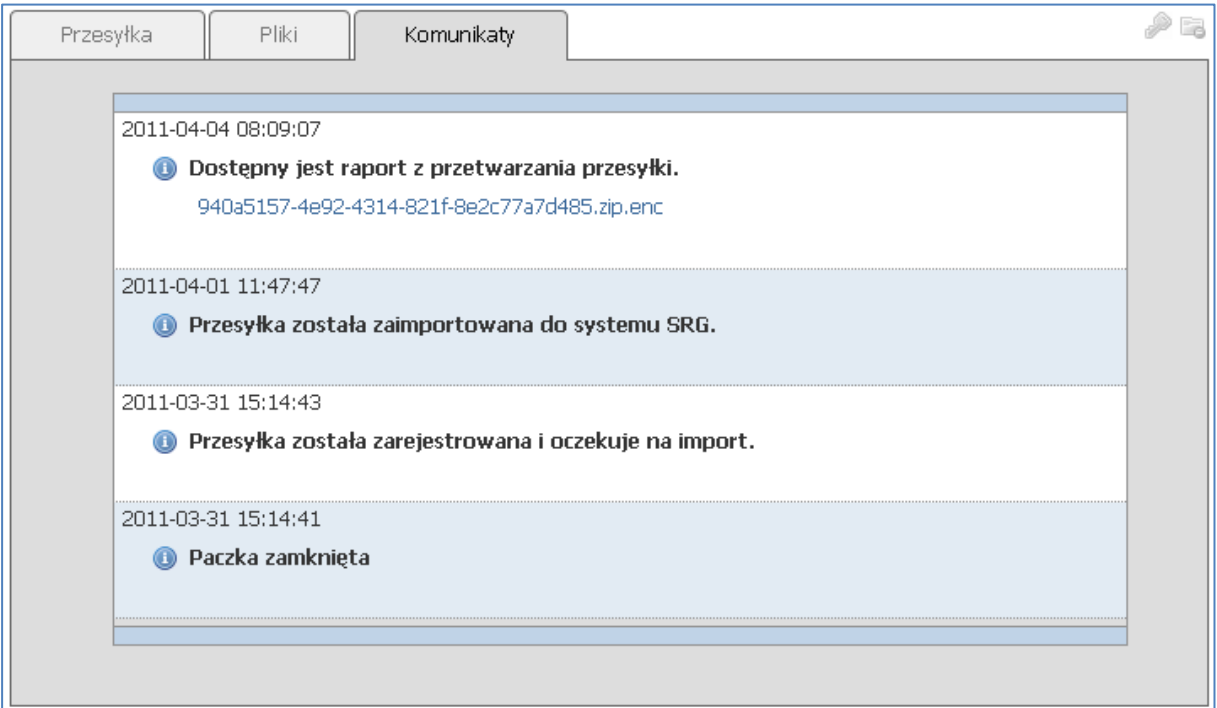

Pobierane pliki raportów o błędach szyfrowane są certyfikatem użytkownika, który je zamówił.

# <span id="page-11-0"></span>**4. Raport o błędach**

Pobrany plik raportu o błędach należy odszyfrować kluczem prywatnym certyfikatu użytkownika, który je zamówił. BFG nie udostępnia aplikacji deszyfrującej, natomiast niżej przedstawiono sposób odszyfrowania raportu za pomocą aplikacji Szafir.

# <span id="page-11-1"></span>*4.1. Dodawanie do aplikacji Szafir certyfikatu użytkownika znajdującego się w pliku*

Aby dodać do aplikacji Szafir certyfikat z pliku należy:

- Przejść do konfiguracji komponentu technicznego: **Konfiguracja**->**Zmień** >**Komponent techniczny.**
- Wcisnąć przycisk **Dodaj**, a następnie wybrać typ dostawcy **PKCS#12 (plik).**
- W polu **Przyjazna nazwa** należy podać własną nazwę, pod jaką będzie zarejestrowany certyfikat. Używając przycisku **Dodaj** wskazać plik certyfikatu komercyjnego zawierającego klucz prywatny (plik typu **PFX** lub **P12**). Aplikacja zażąda wprowadzenie hasła, którym zabezpieczony jest certyfikat.
- Potwierdzić operacje przyciskami **OK**, **Zapisz** i **Zastosuj**.

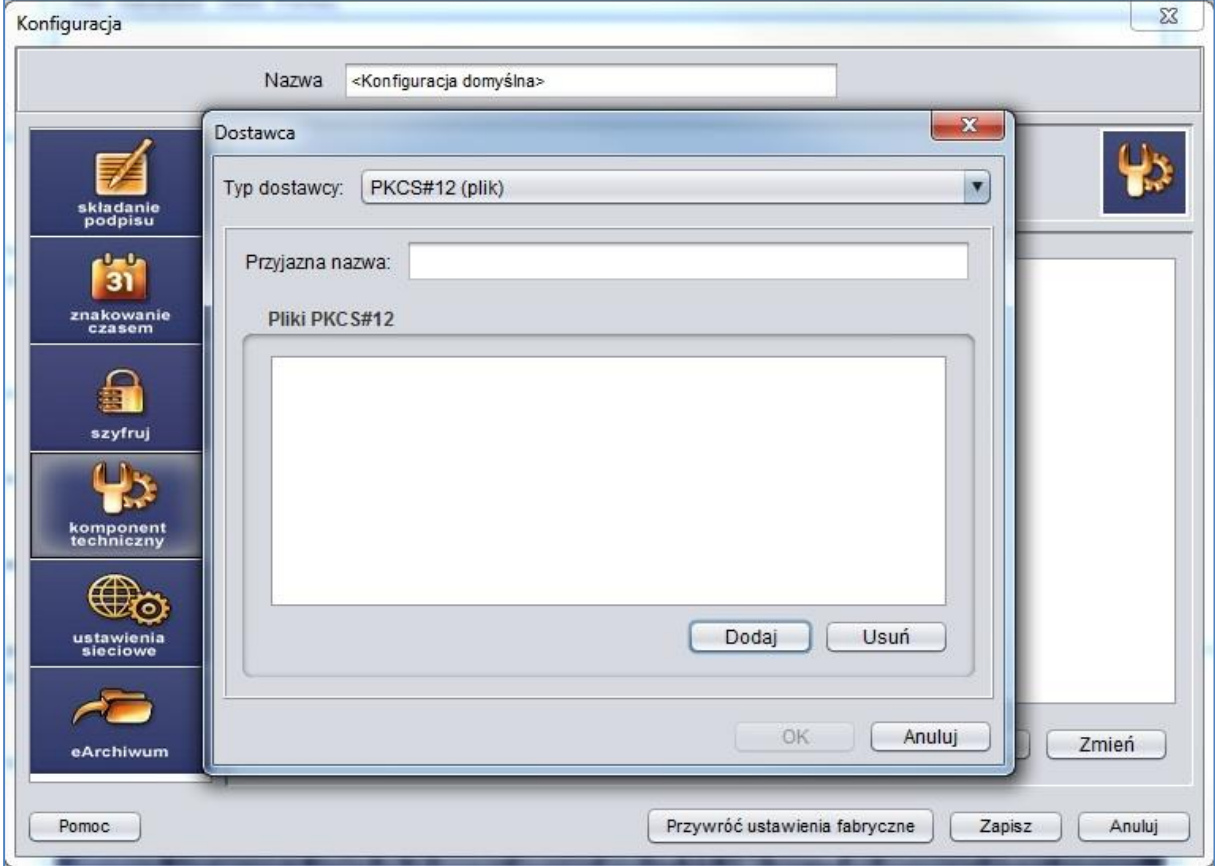

#### **Uwagi**

- Pobrany plik z raportem zaszyfrowany jest certyfikatem komercyjnym (niekwalifikowanym) użytkownika zamawiającego raport.
- Aplikacja Szafir domyślnie używa certyfikatów komercyjnych użytkownika znajdujących się na karcie.

### <span id="page-12-0"></span>*4.2. Wyświetlanie raportu w przeglądarce internetowej*

Aby wyświetlić raport o błędach w przeglądarce internetowej należy:

- Jeśli plik **errors.xsl** nie został wypakowany z pobranego z Portalu SRG pliku zawierającego raport o błędach, to należy pobrać go ze strony BFG.
- Zapisać plik **errors.xsl** w katalogu z raportem o błędach (plik **errors.xml**).
- Wyświetlić raport w przeglądarce internetowej poprzez dwukrotne kliknięcie na pliku **errors.xml** zawierającym raport o błędach.